## **MP516A**

## **DIGITAL MP3 PLAYER**

# **USER MANUAL**

Function overview

- **MP3/WMA Digital Player ;USB 2.0**<br> $\overline{O}$   $\overline{O}$   $\overline{O}$
- 2GB memory capacitable<br>● The system supports Win2000/WinXP/WinME systems formatting FAT16/FAT32
- format is supported
- Low power loss, 12 hours continuous playing
- Supply DRM10 function
- 

Operation direct<br> **1.Battery**<br>
Pull out the USB cover and push away the battery cover, put in battery in the correct way.<br>
Shut the battery cover and - USB cover.<br>
Note: if do not use the device for a long time, please tak

#### **2.Power on/off**

2.1.Long press the play/pause key  $\blacksquare \blacksquare$  after indicator light is twinkling the system enters the stop state before power off.

2.2. Long press the play/pause key  $\blacksquare$  when the device is under the stop or play state, It will enter off state.

Note: if do nothing with the system about 1 minute, when the device is under the stop state, the device then turn off automatically.

### **3.Music playing**

Short press the play/pause key **when** the device is under the stop state and then starts playing music.

At playing state, short press  $\blacksquare$  Will pause, short press it again can resume playing, press it for 2 seconds to enter stop state

Note: While the player is playing, the indicator light will twinkle. **4.Music selection/volume adjust** 

Short press the key  $\mathbb{H}^* \mathbb{H}^*$  to select the next music and long press the key to heighten the volume.

Short press the key  $\overrightarrow{v}$  to select the last music and long press the key to depress the volume 1

### **5.DRM10 function**

#### **PC requirements:**

The driver is required for Windows XP + SP1 and Windows Media Player 10 or above version.( WMP10 for short, setup by downloading directly, not by upgrading from WMP9 ) (1) Download the songs protected by copyright to your hard drive.

(2) Plug USB cable to connect MP3 player to your PC .

Note: If it enter removable disk state after connect MP3 player to your PC, please press VOL- key switch to MTP state

(3) Open WMP10 after setup finished, and press "Sync" button as follow graph:

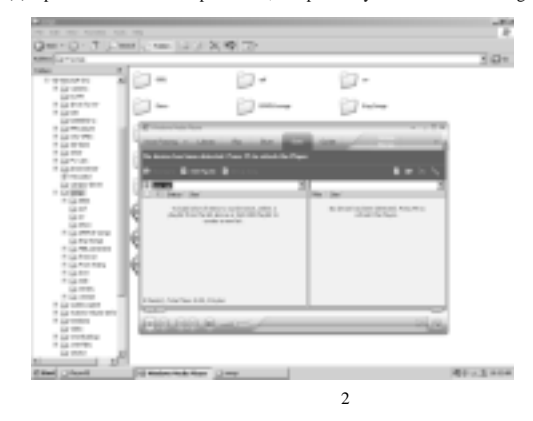

(4) Open the downloaded files of songs, drag them to the area of Sync (left area on the above graph) by mouse, then click "Start Sync" as follow graph.

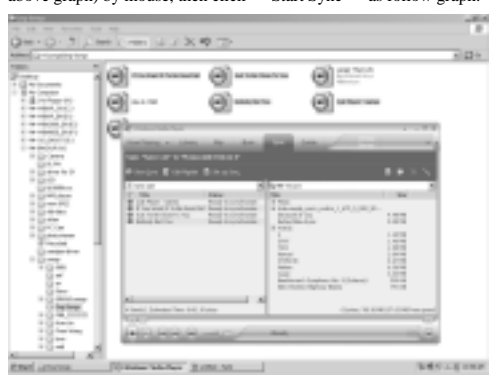

(5) Unplug the USB cable when download finished. Select the mode of playing music after power on your PC, the songs protected by copyright can work.

#### **Computer connection application**

#### **1. Download/delete file**

When you want to download or delete file or data information from the player, it is required to connect the computer and to carry out the operation via computer.

Remarks: Only WIN98SE needs the installation of driver program in the disk affiliated to the player.

3

#### **2. Computer connection and realization of flash disk function**

#### **1. USB transmission and MP3 file up-load**

(1)If your operation systems are WinME, Win2000, Winxp or Win2003, and they need no installation of driver program. After proper connection of USB data line, a movable disk will appear in the resource manager of WINDOWS. In this case, it is available for you to use MP3 player as a common disk as shown in the picture below:

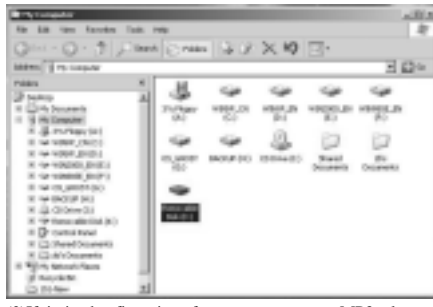

(2)If it is the first time for you to connect MP3 player to PC with operation system WIN98/SE, it is required to install the driver program.

#### **2. Driver installation for Win98**

For MP3 player at WIN ME/2000/XP/2003, etc. operation systems, it is no need to install the driver program. If it is the first time for you to use MP3 player at WIN98 operation system, it is needed to install the driver program before connection of MP3 player and the operation step is given below: 4

- (1) Insert the installation disk affiliated to the player into CD-ROM.
- (2) Use the right key to open the driver disk and run "Disk icon SETUP.EXE" file. The

following picture will appear.

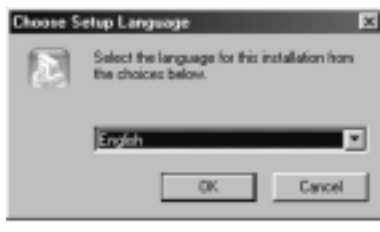

3 Click" NEXT" to enter the following picture:

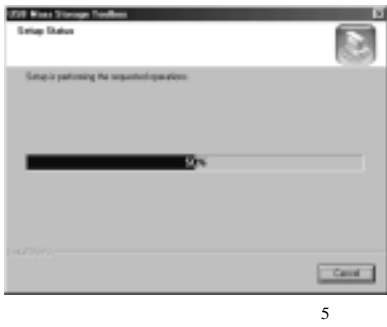

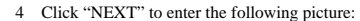

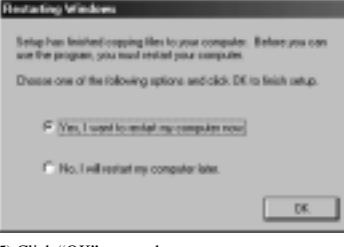

(5) Click "OK" restart the computer

#### **14 Upgrade the firmware**

Step 1 Connect the MP3 player to your computer with USB cable, press the player's MODE key switch to removable disk mode;

Step 2 Put the CD of attachment in computer CD Rom and find the FWISP.exe by the path: \Firmware upgrade\

Step 3 Double pick the file of FWISP.exe will jump out on installation interface, such as below:

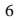

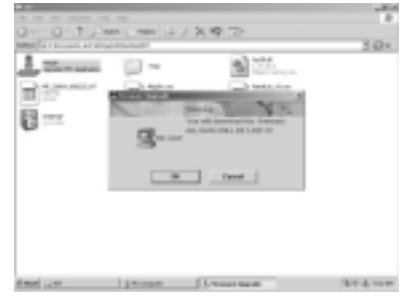

#### Step 4 pick [OK] to continue

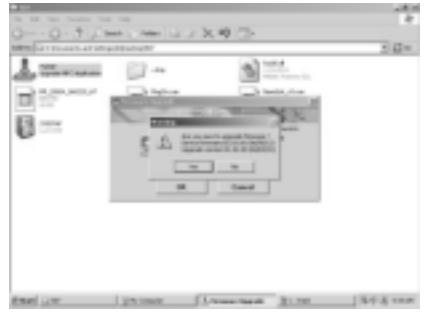

7

Step 5 pick [YES] to continue

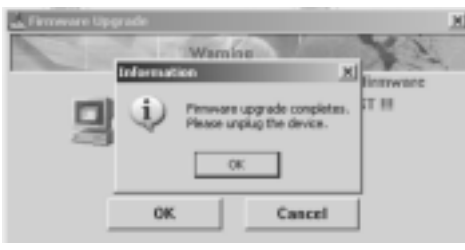

8

Step 6 pick [OK] to finish the upgrade operation

Product Technical specifications

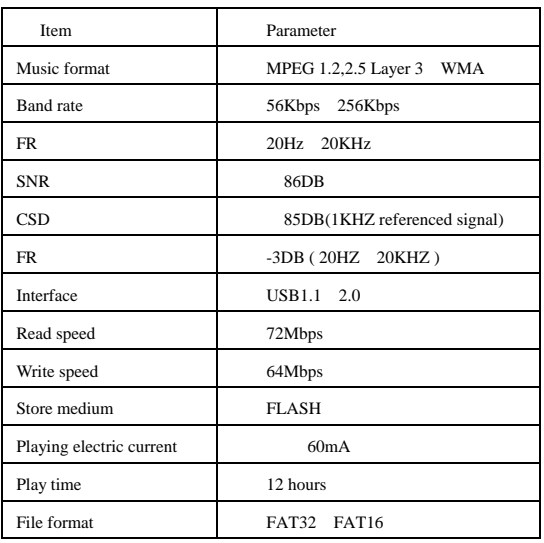

9